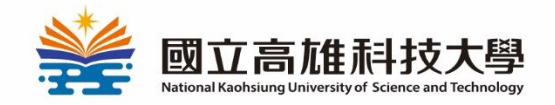

國立高雄科技大學 學生畢業離校手續

## Submit thesis and Graduation

# procedure Steps

#### **IMBA**

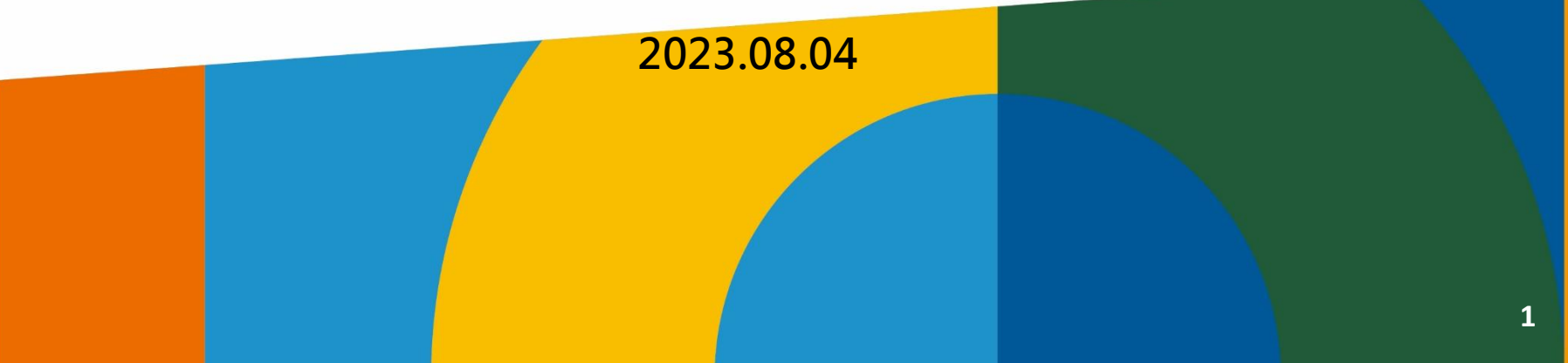

# Step1-2 login: <http://140.133.78.85/sls/>

畢業生離校作業系統 言真 連絡我們

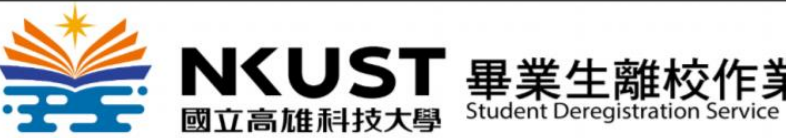

行政單位 開放審核學期為108學年度2學期

審核登入»

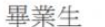

108學年度2學期 請學生上網確認離校作業通過情形。 ※查詢時間:日間部五專、大學部畢業生於109年2月1日 起,研究生依個人考試申請時程辦理查詢。 此為離校作業系統,畢業資格審核結果請至「校務系統/教 務資訊查詢/【學生】畢業預審報表(初步審查)」檢視 1.日間部五裏、大學部學生經系所、綜合業務處第一組審核通 過;日間部研究生須再經圖書館審核诵過後,始可至各校區綜 合業務組第一組領取學位證書。 2.學位證書領取時間為109年2月5日起。 3.研究生須於109年2月27日前完成離校手續。 ※【進修部或進修學院】學生離校請依【進修部或進修學院】 相關規定辦理,並至前列單位領取學位證書

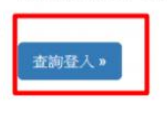

業生離校作業系統 首頁 連絡我們

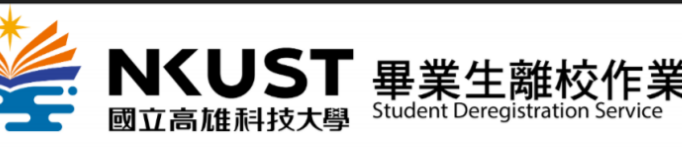

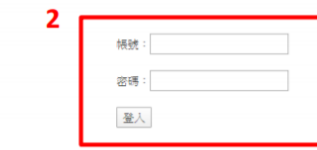

- 1、請至畢業生離校系統
- 2、 首頁登入:同校務系統帳號、密碼

#### Student ID & password

# Step3 : click deregistration semester. Step4 : click apply

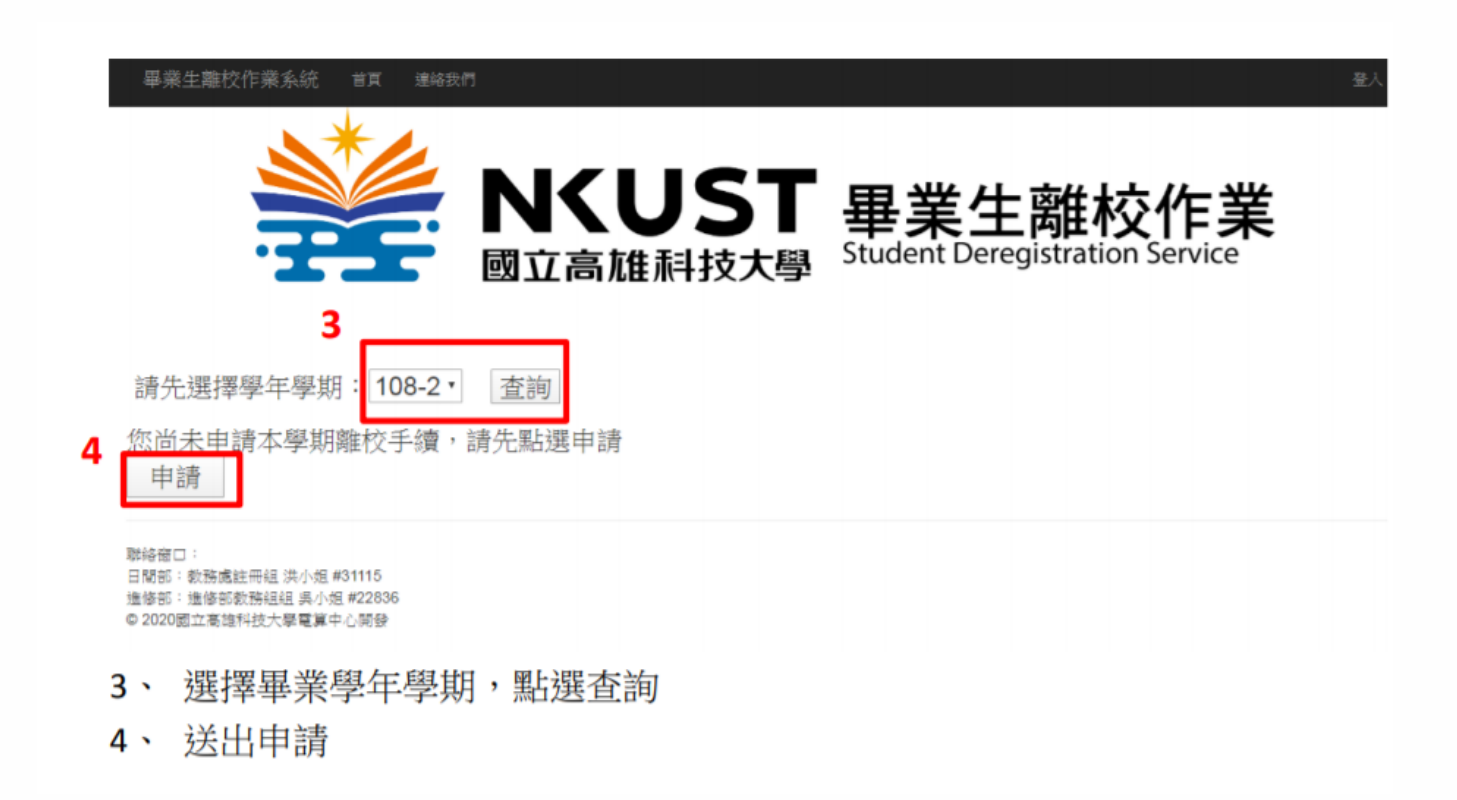

2) Scan & upload Authorization to the library system (2 pages) 3) hand in softcover 2 copies & Authorization document (4 pages)

※進修部、進修學院畢業生離校流程,請依進修部、進修學院相關規定辦理,並至前列單位領取學位證書。

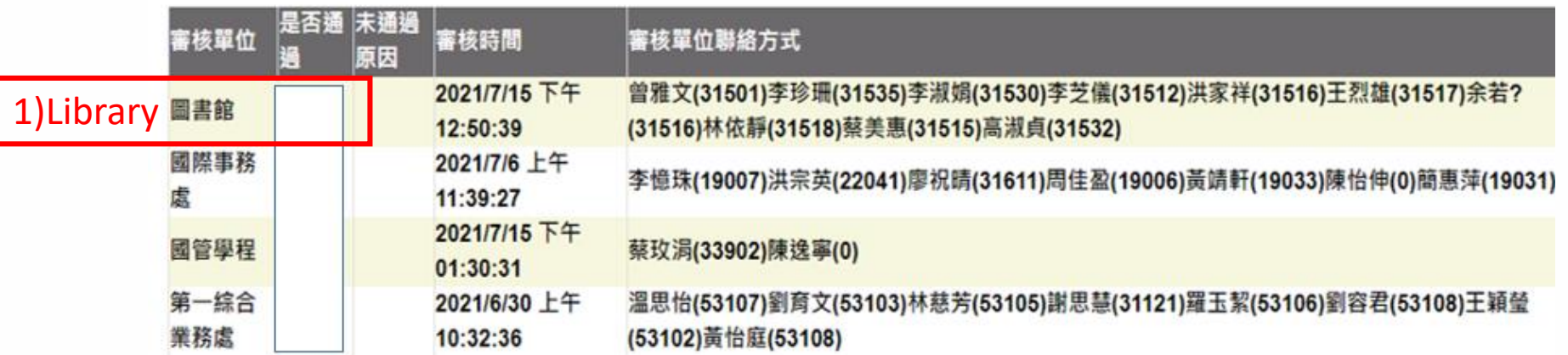

2) Scan & upload Authorization to the library system (2 pages) 3) hand in softcover 2 copies & Authorization document (4 pages)

#### **1.Nation Library link (Chinese /English) to sign up : <https://reurl.cc/e66E6j>** (must use the School email to sign up)

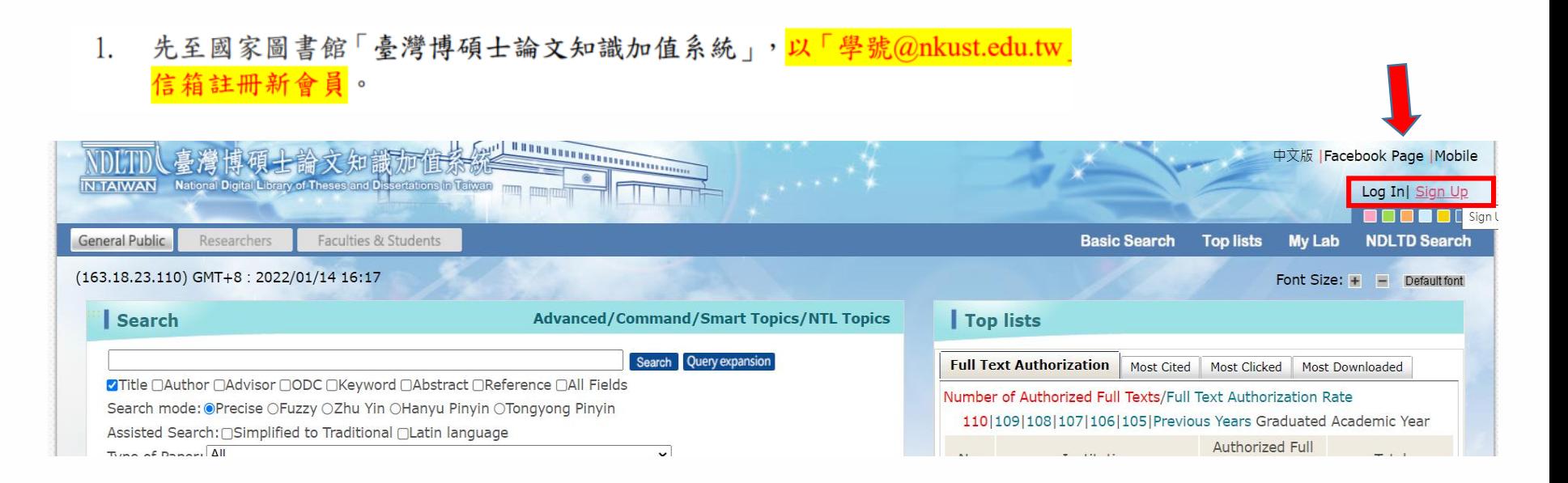

2) Scan & upload Authorization to the library system (2 pages) 3) hand in softcover 2 copies & Authorization document (4 pages)

#### **2. Login school gmail to get verify email (has account and password)**

**3. Login <https://cloud.ncl.edu.tw/nkust/>** (use the step 2 sent you account and password)

2. 至您的學校信箱收取帳號新增確認函,依照信件說明完成帳號驗證。 國圖博碩士論文帳號新增確認函 (請勿直接回覆) WAB x

> 臺灣博碩士論文知識加值系統 <ndltd@msq.ncl.edu.tw> 寄給我。 請注意:此信件由系統自動發送,請勿直接回覆此信

親愛的使用者您好:

這是一封確認啟用新帳號的信函!! 這封電子郵件訊息是由未經監控的電子郵件地址傳送給您的,由於我們無法即時 回應傳送到這個電子郵件地址的任何回覆,因此,請不要直接回覆這封電子郵件訊息。

巳經收到您在國家圖書館「臺灣博碩士論文知識加值系統」, @nkust.edu.tw 的申請 · 為了確保帳號申請者為此信箱的所有人, 寄送這封確認信函,以保障您的權益。 即可完成新帳號的認證程序:

進入本校博碩士論文系統,點選左上角之「申請建檔帳號」,登入您於國家圖 書館註冊之會員帳號密碼。

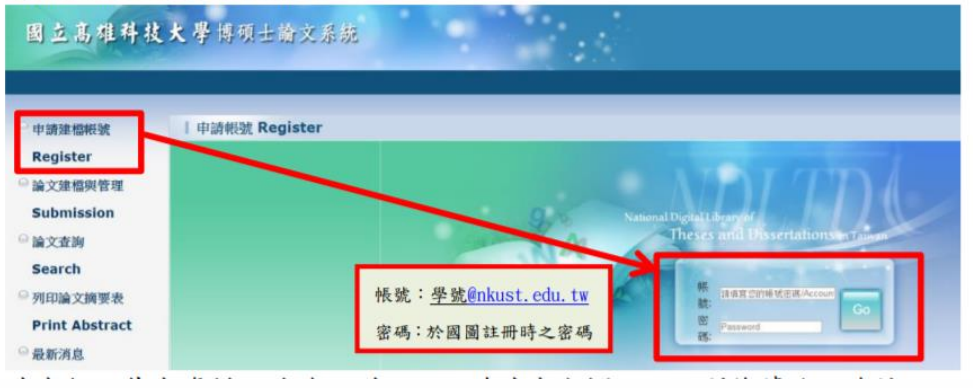

2) Scan & upload Authorization to the library system (2 pages) 3) hand in softcover 2 copies & Authorization document (4 pages)

#### **4.Fill in personal info.**

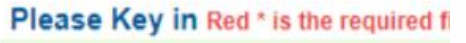

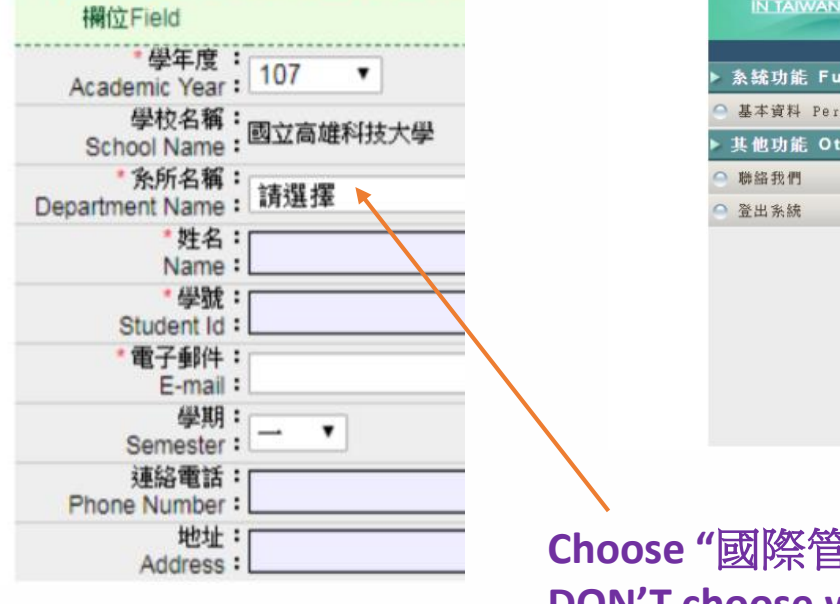

4. 填寫個人基本資料,請務必詳細、正確填寫各欄位,以利後續論文建檔。 注意:因各校區部分系所名稱相似,選擇系所名稱時,請務必再次確認。 臺灣博碩士論文知識加值系統

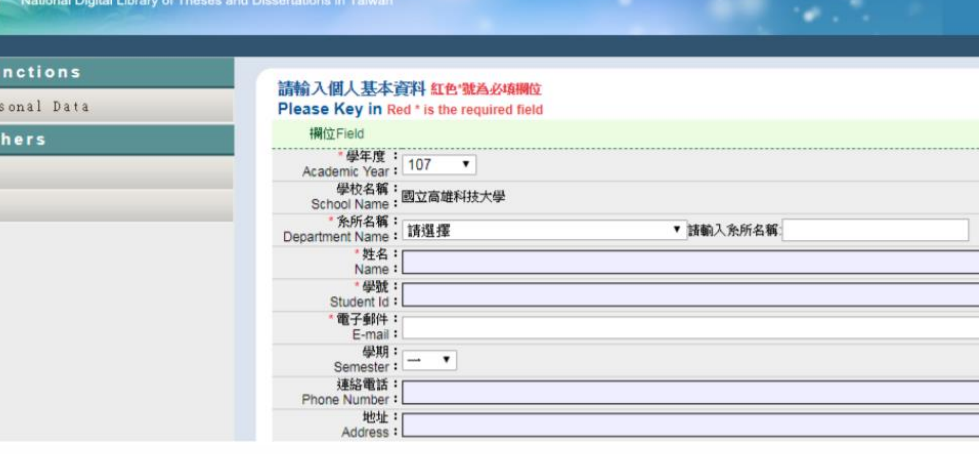

#### **Choose "**國際管理碩士學位學程**" DON'T choose wrong department.**

2) Scan & upload Authorization to the library system (2 pages) 3) hand in softcover 2 copies & Authorization document (4 pages)

**5. Then the system will send new account and new password , if you want to change info or re-login ,please use new account and new password to do after procedure.**

> 5. 申請通過後,系統即會產生一組論文建檔與管理帳號密碼,請以此組帳密進行 論文上傳作業。

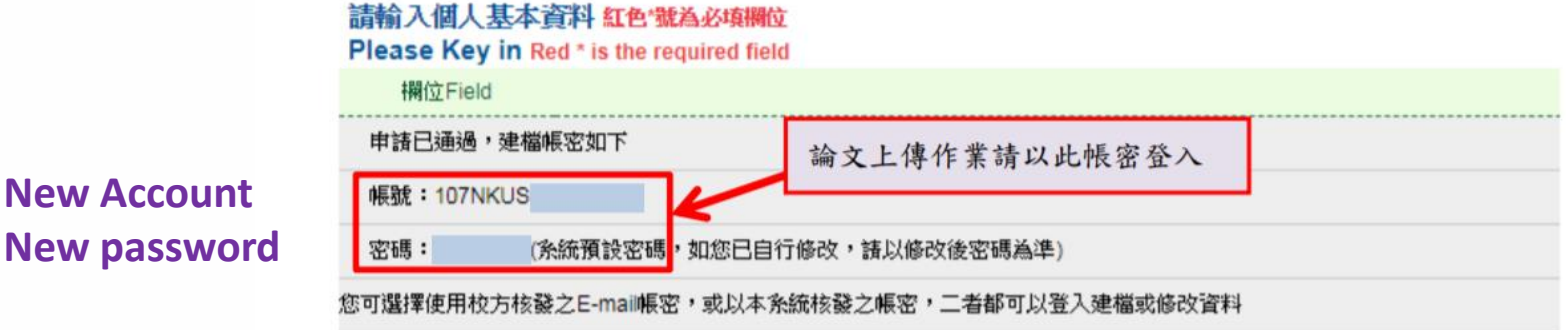

2) Scan & upload Authorization to the library system (2 pages) 3) hand in softcover 2 copies & Authorization document (4 pages)

#### **6. Follow the step1 fill in info of your thesis**

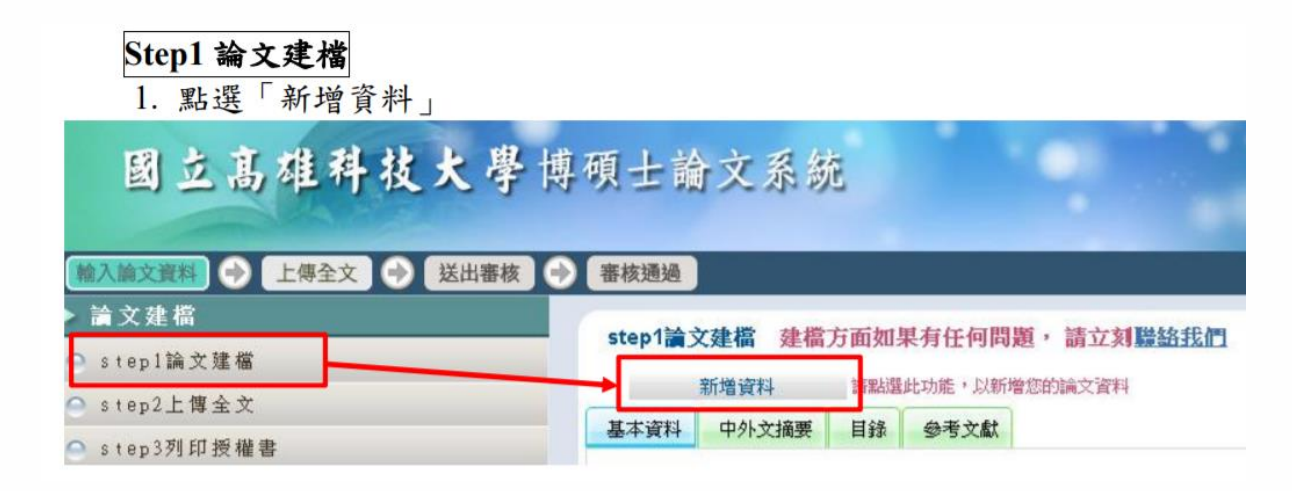

2) Scan & upload Authorization to the library system (2 pages) 3) hand in softcover 2 copies & Authorization document (4 pages)

**6. Follow step1 Fill (1) thesis informationally (2) Chinese/ English (3)Table content (4)Reference**

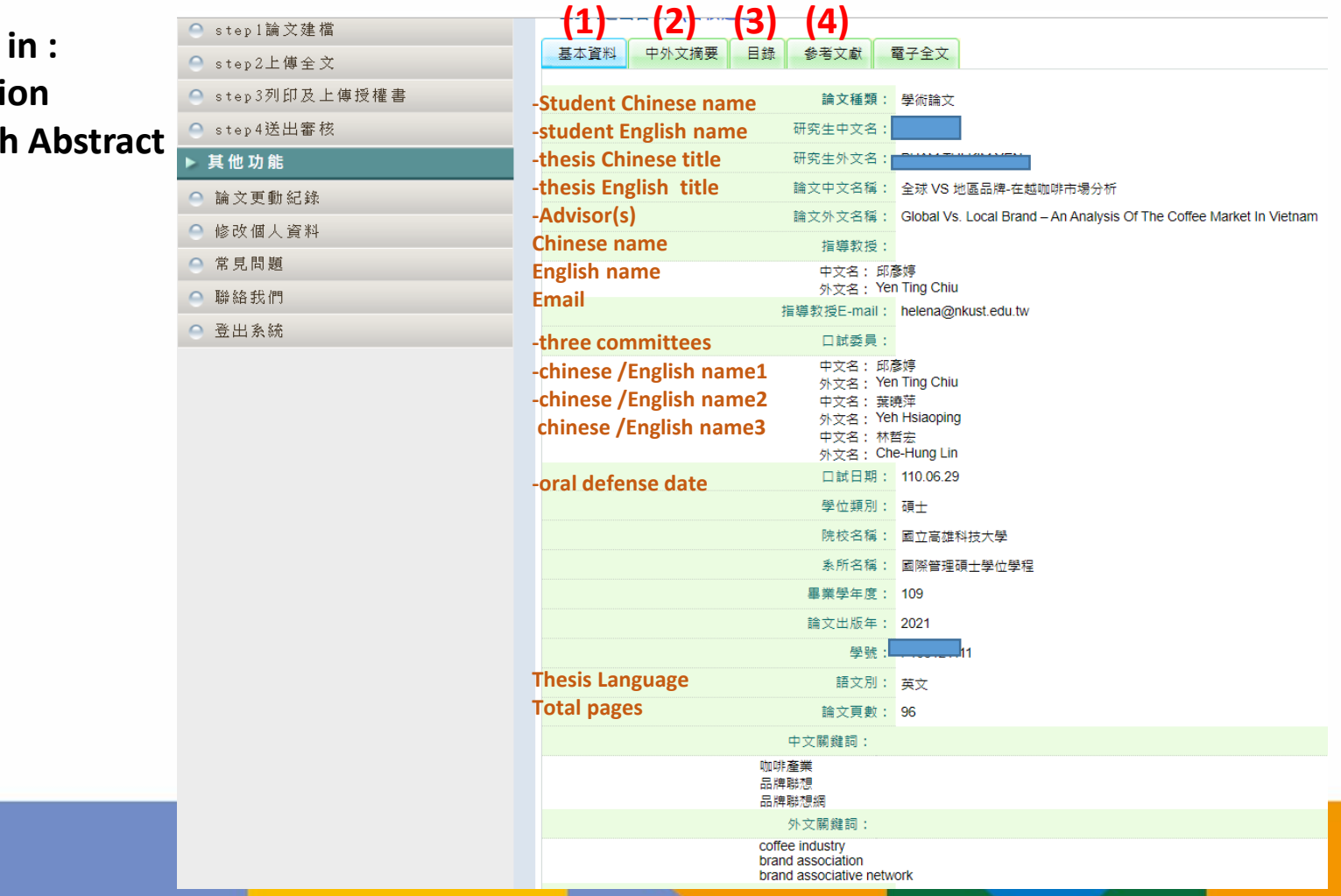

2) Scan & upload Authorization to the library system (2 pages) 3) hand in softcover 2 copies & Authorization document (4 pages)

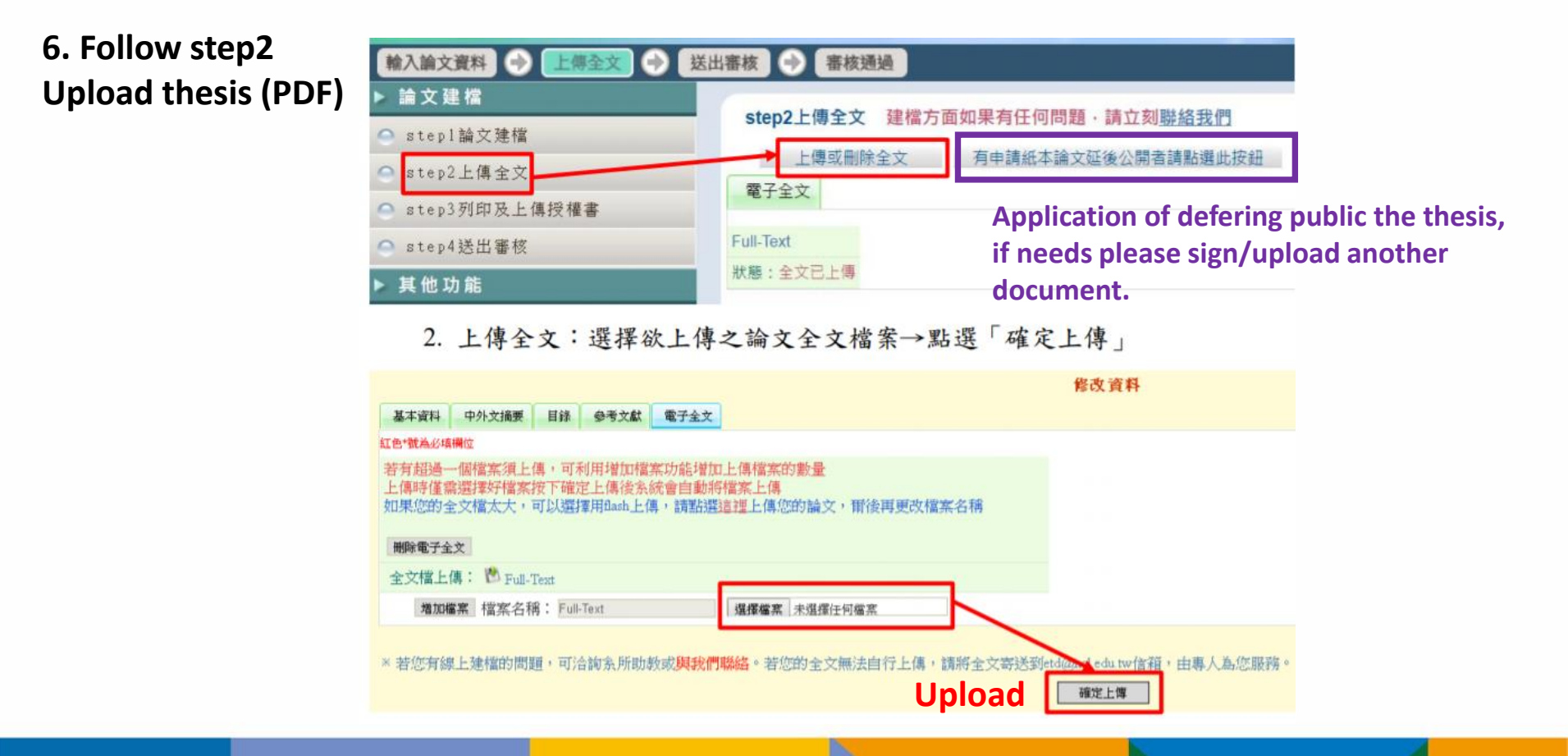

#### 1)upload thesis to the library system 2) Scan & upload Authorization to the library system (2 pages) 3) hand in softcover 2 copies & Authorization document (4 pages)

#### **6. Follow step3**

Thesis Advisor & Master student need to sign Authorization two different forms . **print one- side)**

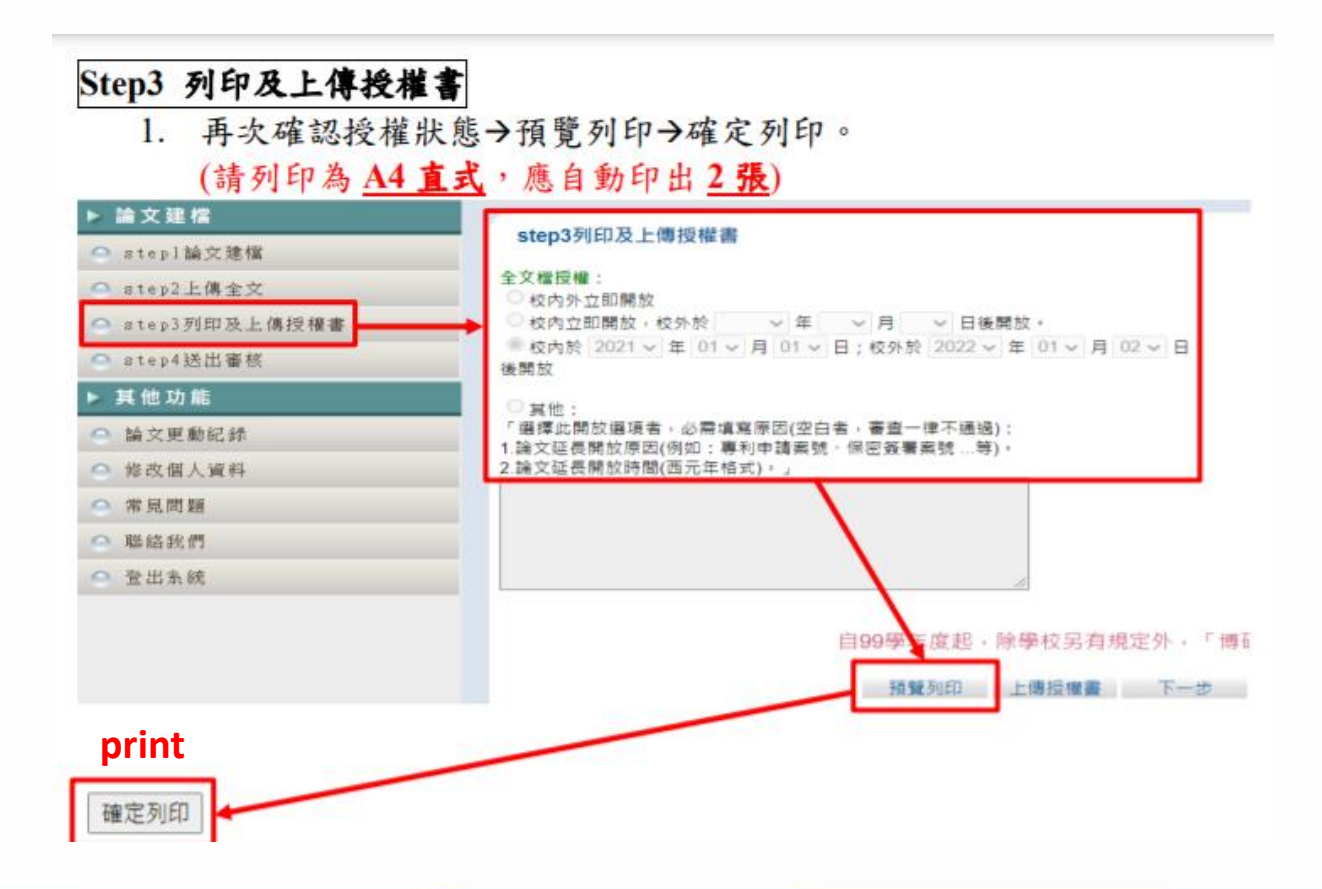

### 1)upload thesis to the library system 2) Scan & upload Authorization to the library system (2 pages) 3) hand in softcover 2 copies & Authorization document (4 pages)

#### **6. Follow step3**

Thesis Advisor & Master student need to sign **Authorization two different forms . print one- side)**

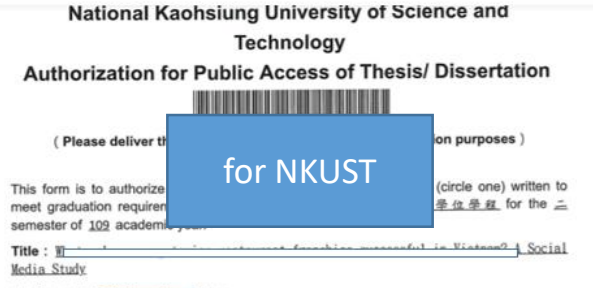

Advisor: ## **Shing** 

I hereby agree to authorize the printed and electronic versions (including bibliographic data, abstract, and audio/ visual data) of the fore-mentioned thesis/dissertation, research report, technical report, or professional practice report and work to National Central Library and the school library, in a non-exclusive way and without reimbursement, in accordance with the Copyright Act. The fore-mentioned authorized items can be reproduced by the authorized institution in the form of text, video tape, audio tape, disc and microfilm, or converted into other digital formats, without the limitation of time, places, and frequency for non-commercial **USes** 

#### **OFlectronic Fulltext**

o Immediate public access

Immediate access at my school, with public access after 2021 / 7 / 15 a Open access at my school after / / ; open public access after / / o Other

©Audio/ Visual Data (including graphic, model, sculpture, etc.) o Immediate public access

a Immediate access at my school, with public access after / / n Open access at my school after / / ; open public access after  $1<sup>1</sup>$ **p** Other

Name: CAO THI MY HANH

Signed

**Advisor signed** 

#### sign here.

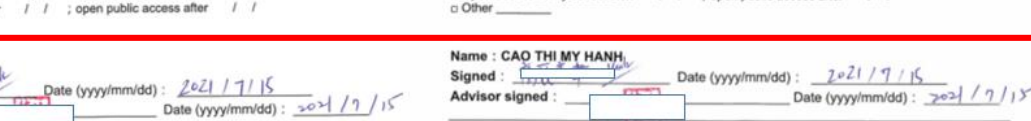

#### **National Central Library Authorization for Public Access of Thesis/ Dissertation**

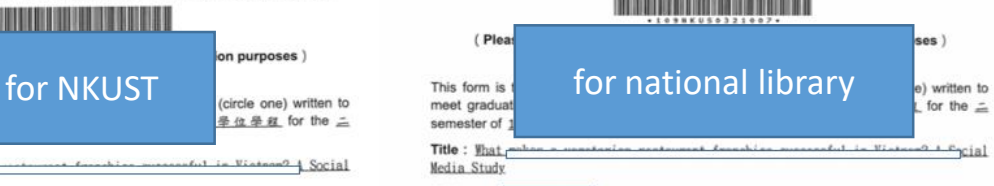

Advisor: American Line Shing

I hereby agree to authorize the printed and electronic versions (including bibliographic data, abstract, and audio/ visual data) of the fore-mentioned thesis/dissertation, research report, technical report, or professional practice report and work to National Central Library and the school library, in a non-exclusive way and without reimbursement, in accordance with the Copyright Act. The fore-mentioned authorized items can be reproduced by the authorized institution in the form of text, video tape, audio tape, disc and microfilm, or converted into other digital formats, without the limitation of time, places, and frequency for non-commercial **USes** 

#### O Flectronic Fulltext

a Immediate public access

Immediate access at my school, with public access after 2021 / 7 / 15 o Open access at my school after // ; open public access after // n Other

©Audio/ Visual Data (including graphic, model, sculpture, etc.) o Immediate public access

a Immediate access at my school, with public access after / / c Open access at my school after / / ; open public access after  $11$ 

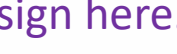

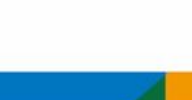

#### 1)upload thesis to the library system 2) Scan & upload Authorization to the library system (2 pages) 3) hand in softcover 2 copies & Authorization document (4 pages)

**6. Follow step3 upload has signature Authorization form (PDF)**

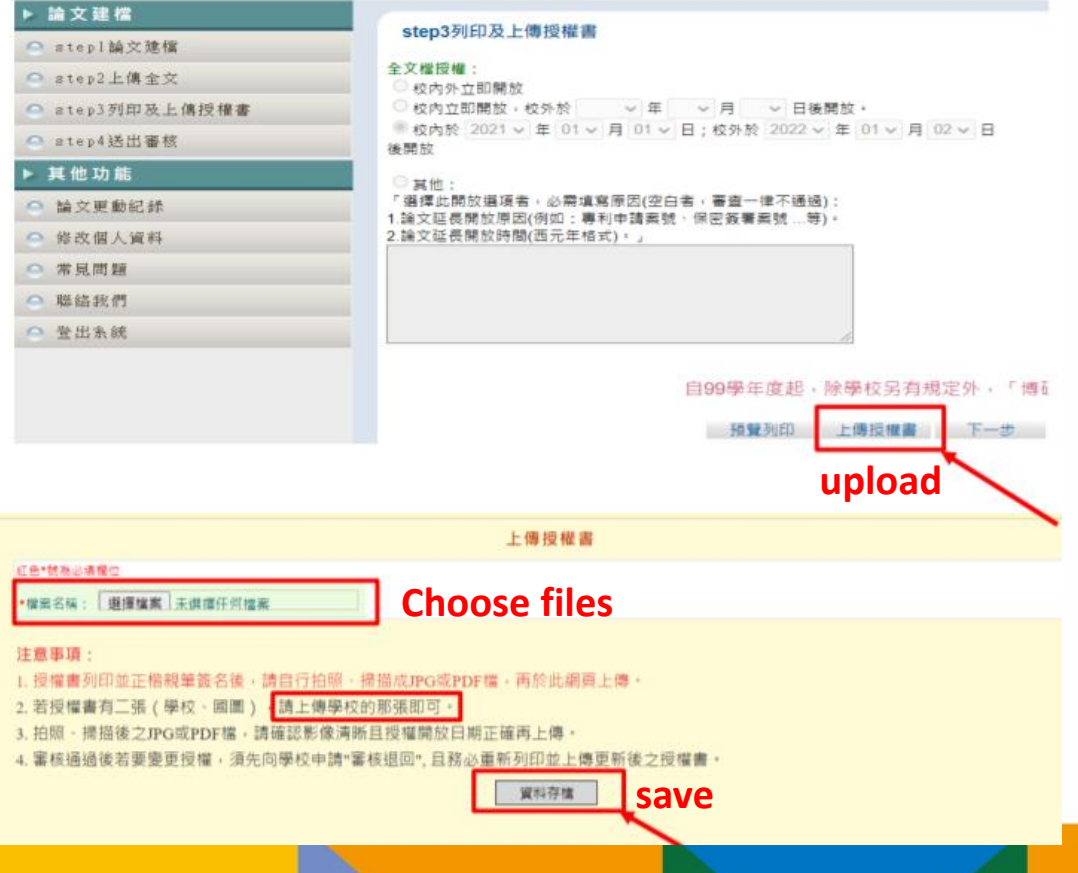

2. 授權書請親筆簽名後,掃描成 PDF 或圖檔上傳授權書。

### 1)upload thesis to the library system 2) Scan & upload Authorization to the library system (2 pages) 3) hand in softcover 2 copies & Authorization document (4 pages)

#### **6. Follow step4 :submit and wait office approve, after approve can be printed.**

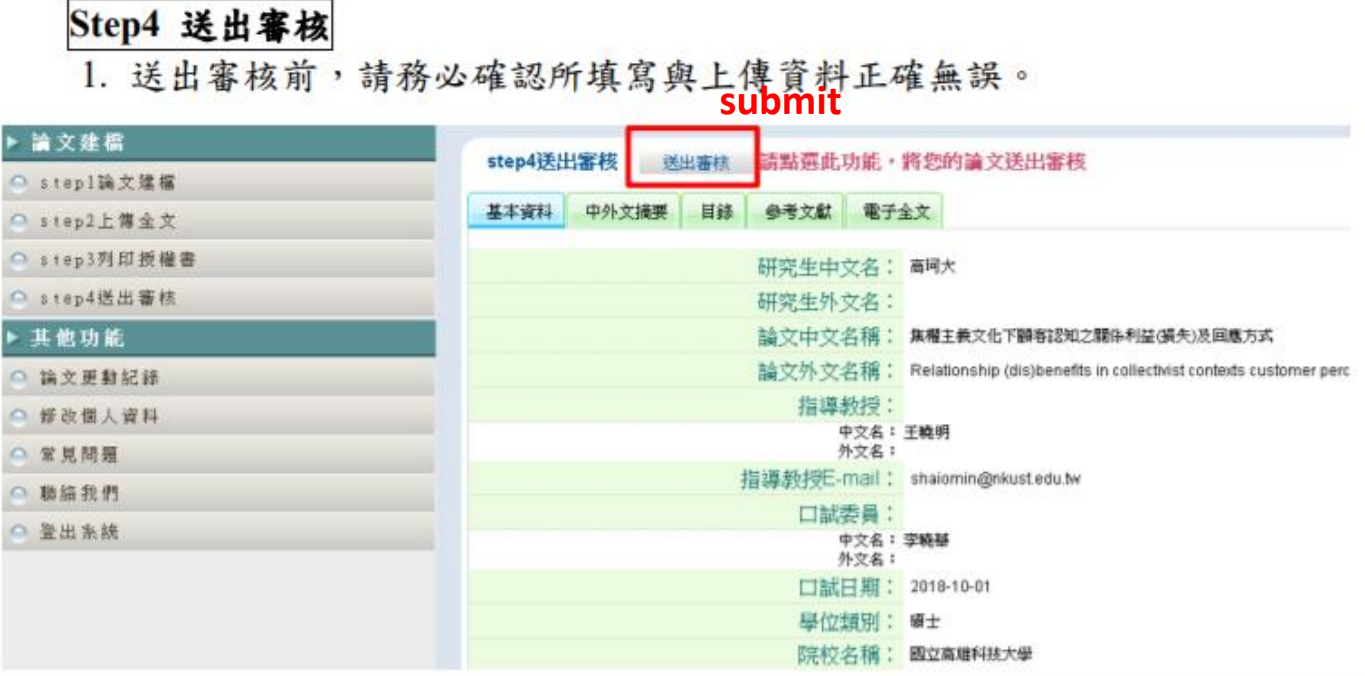

1)upload thesis to the library system 2) Scan & upload Authorization to the library system (2 pages) 3) hand in softcover 2 copies & Authorization document 2 copies

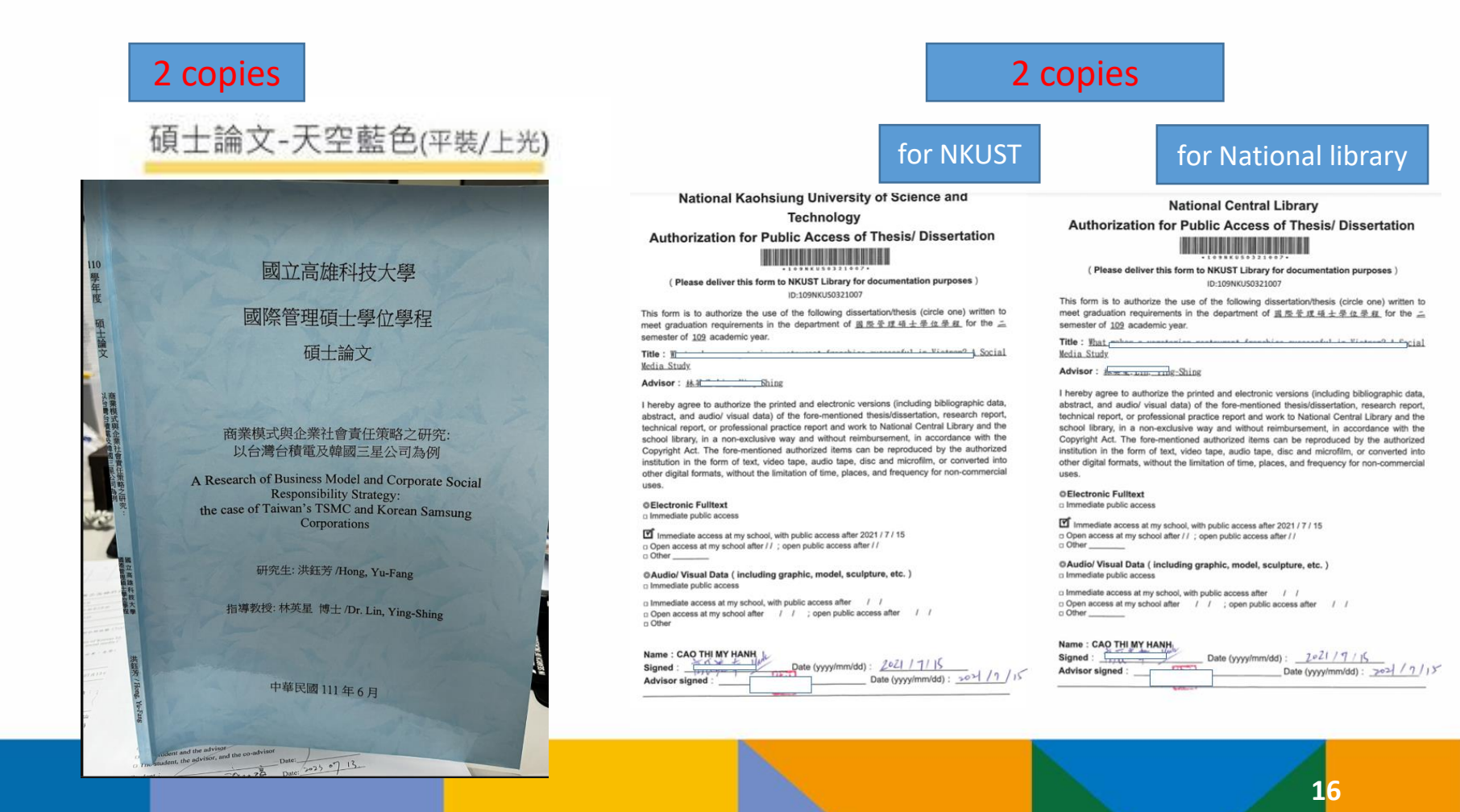

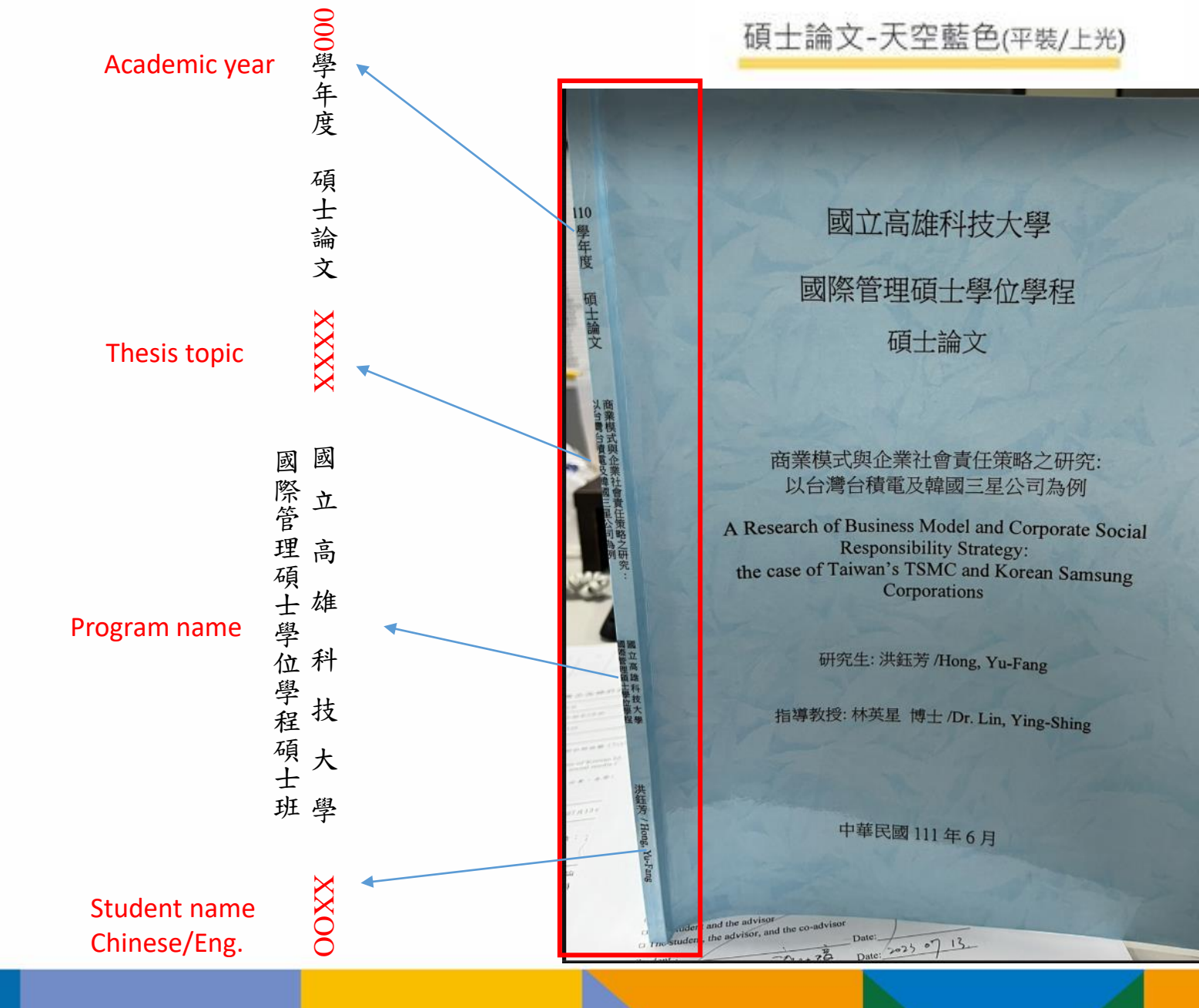

**17**

## Step6 : Approved by each department.

※進修部、進修學院畢業生離校流程,請依進修部、進修學院相關規定辦理,並至前列單位領取學位證書。

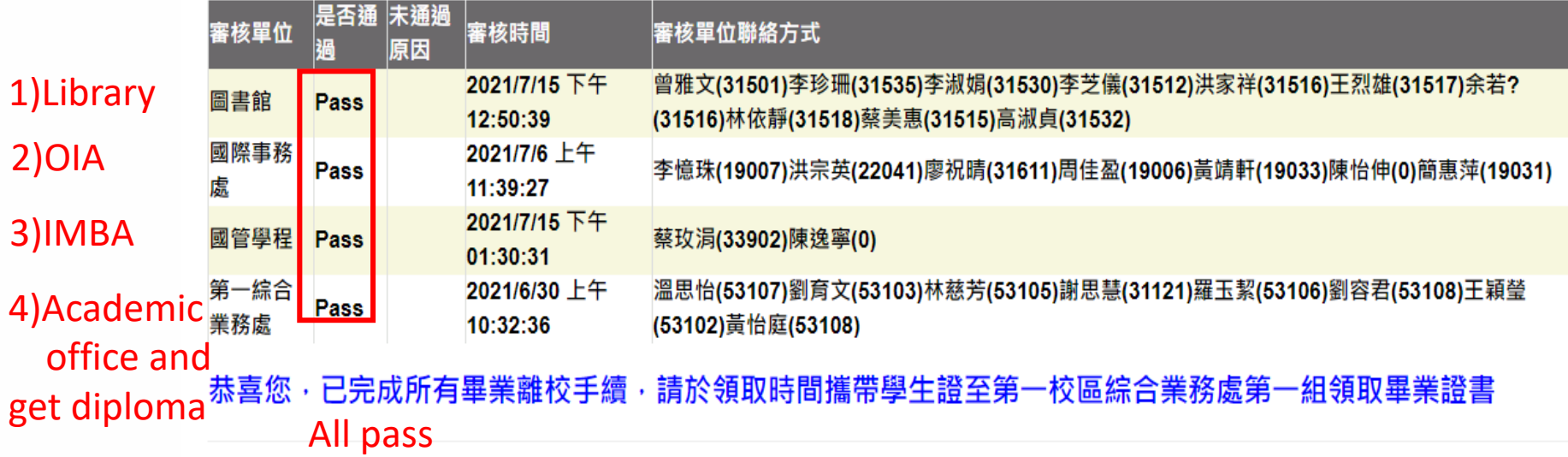